## MyChart Group Video Visits for Patients

- 1. Access the **MyChart App** on your smart device or from a supported web browser (Chrome, Edge, Firefox or Safari on MAC) access the **MyChart** website:<https://www.mychartportal.org/myhshs/>
- 2. **Log into MyChart**
- 3. From the home screen, click **Begin Visit** or **Details** from the Appointment activity:

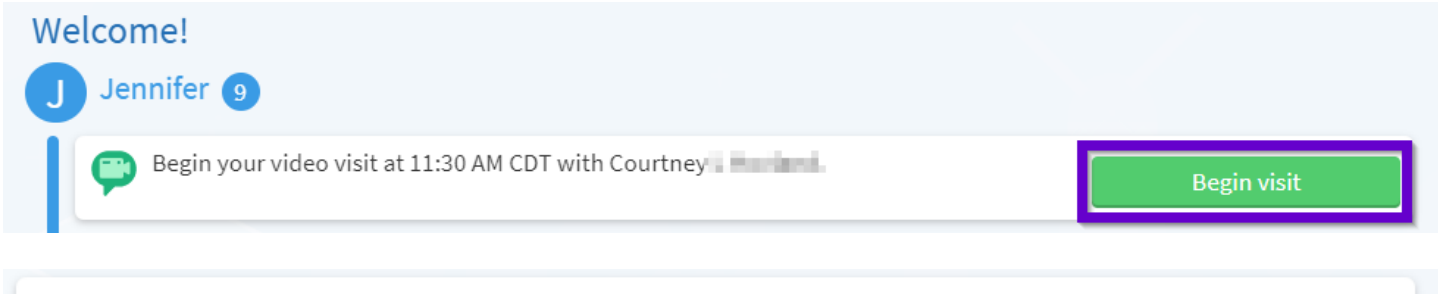

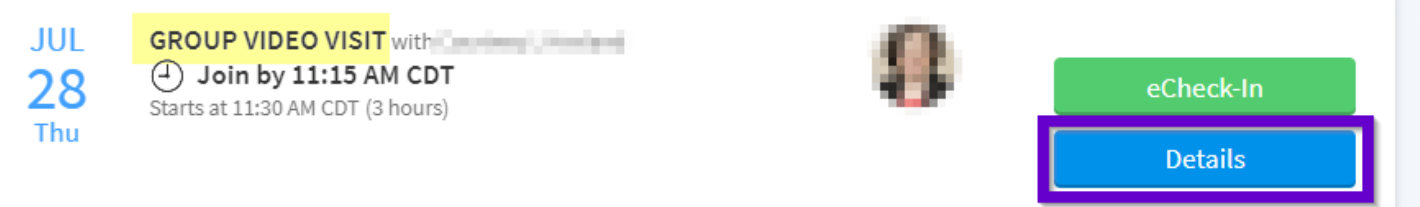

4. From the following screen, you may test your **hardware** and complete **eCheck-In**, but it is not required. To invite additional guests to join your video visit, click on the hyperlink for "**View and Invite Participants**" hyperlink:

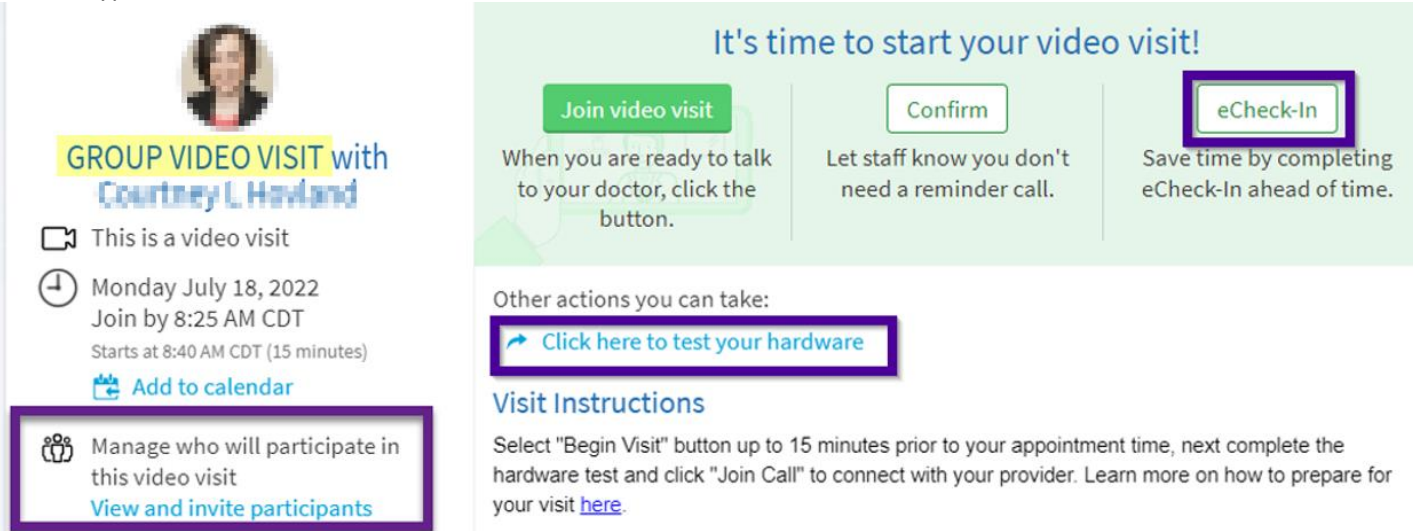

5. To invite other guests after selecting the **View and invite participants c**lick on "Invite a New Guest":

## **Guests**

Invite a guest to join this video visit, such as a family member or caregiver. Guests may have been invited by your provider.

 $+$  Invite a new guest

MyChart will display recently invited guests, and proxies who have access to your MyChart. Click on the person you would like to invite, or the button for "Invite a new guest", and enter the phone number or email where the invite should be sent:

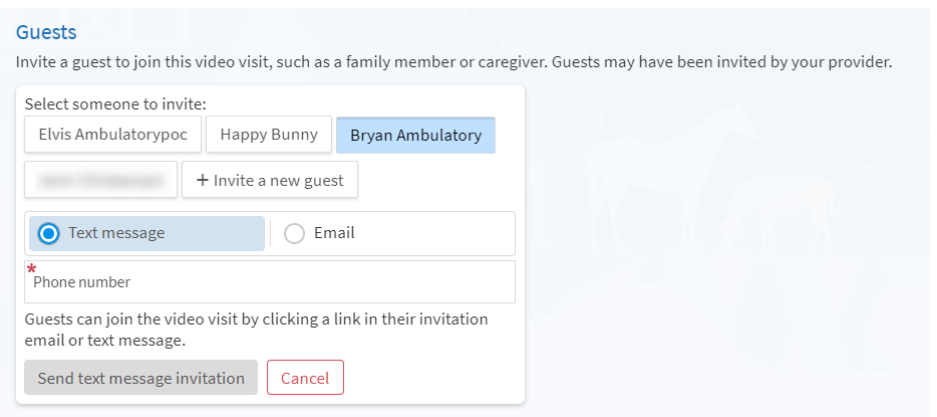

Once your invites are sent, MyChart will display a list of those you have invited:

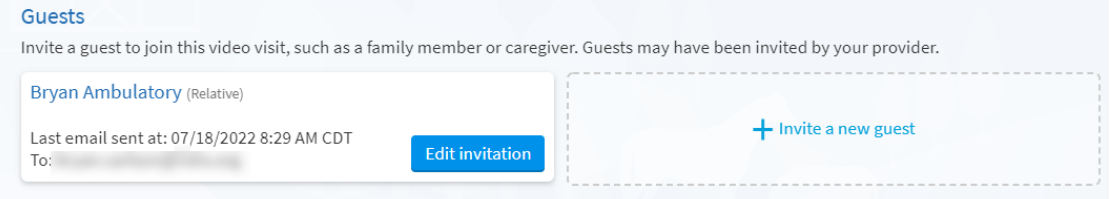

Your guests will receive an email, or text message with a link to join the visit:

Video Visit Appointment

MyChart <NoReplyMyChart@hshs.org>

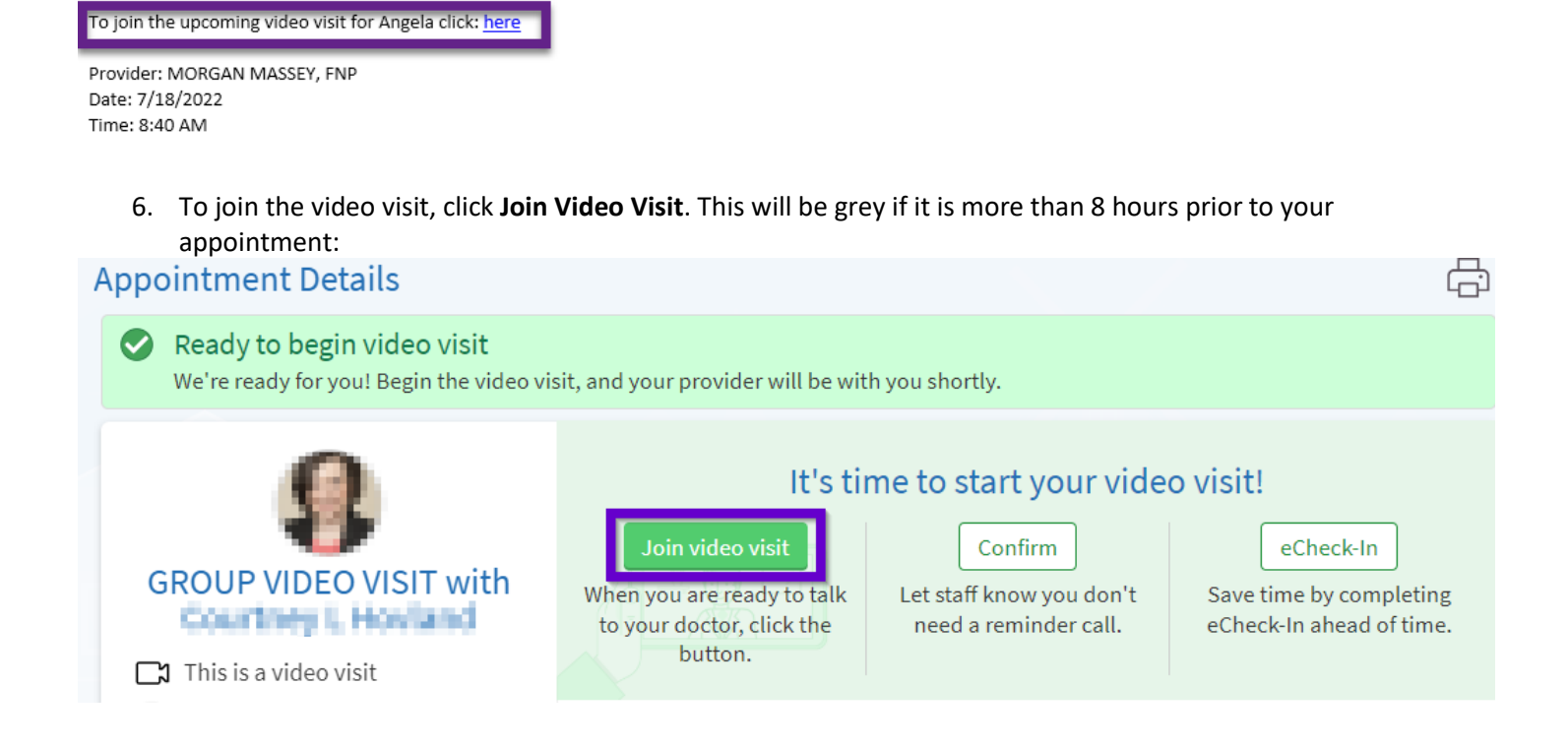

7. After clicking Begin Video Visit, a new web browser will open for "Epic Telehealth" which will show Hardware Test to confirm audio/video settings. Once hardware test is complete, click "**Join Call**" and you will be put in a virtual waiting room until the provider admits you to the video visit.

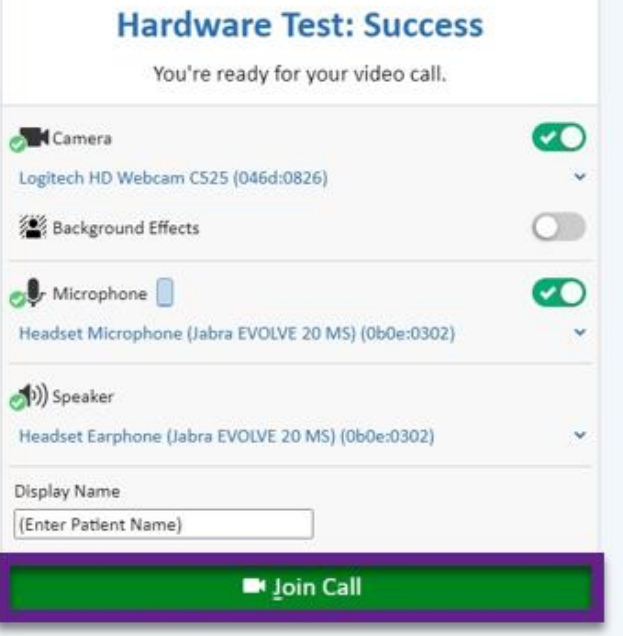

8. The **More Options** tab will allow you to modify settings within your video visit:

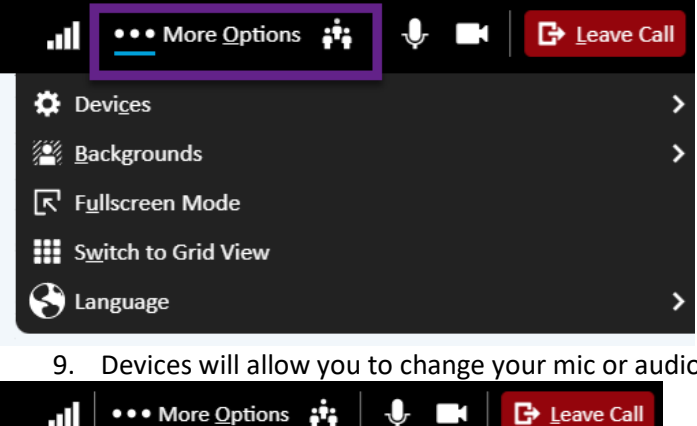

9. Devices will allow you to change your mic or audio settings during the visit:

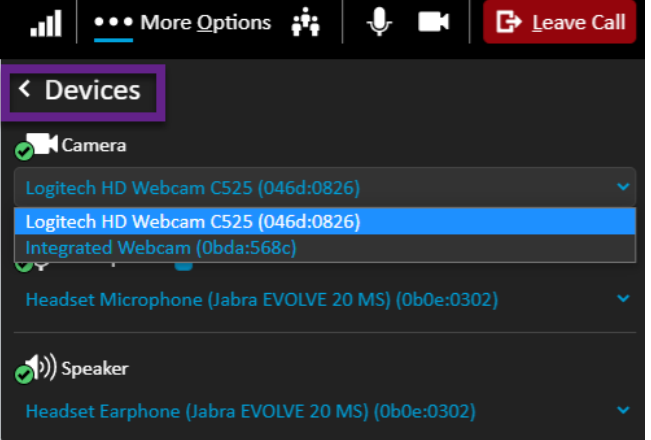

10. Backgrounds will allow you to apply a camera effect such as blur to your device. Select the desired effect and click "**Apply Background**":

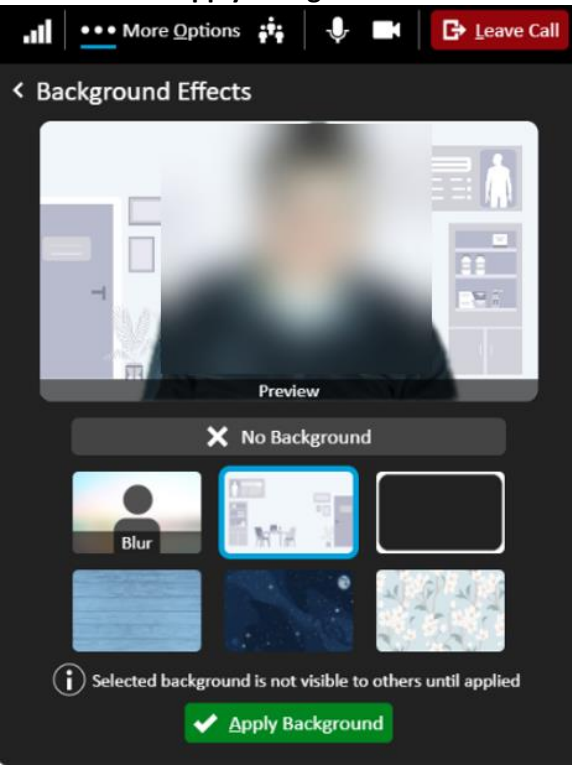

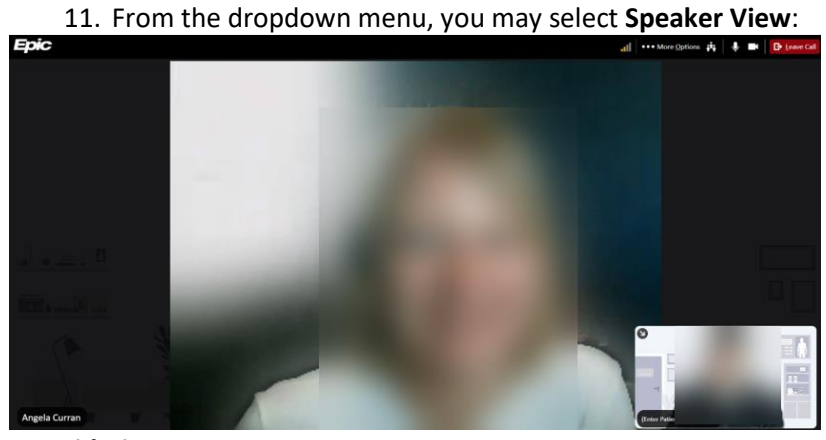

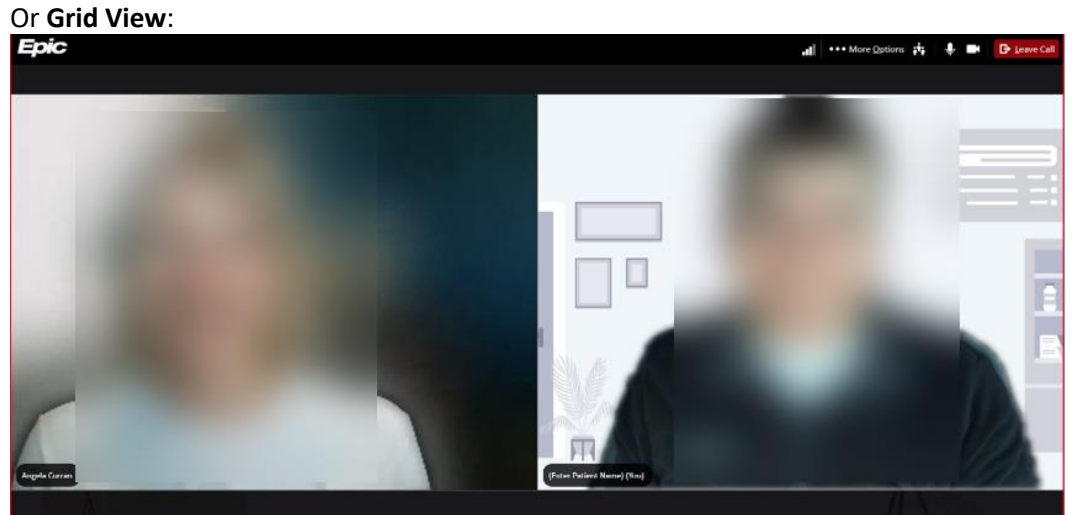